Vous êtes étudiant et vous souhaitez rejoindre une classe virtuelle.

Vous disposez d'un lien qui vous a été adressé par mail sous cette forme :

https://zoom.us/j/95383803940?pwd=RmJDMUtDWWRSdzkyWEwyZEJVL0Rjdz09

Vous n'avez pas besoin de télécharger l'application.

r

Vous cliquez sur ce lien et vous attendez l'ouverture d'une fenêtre.

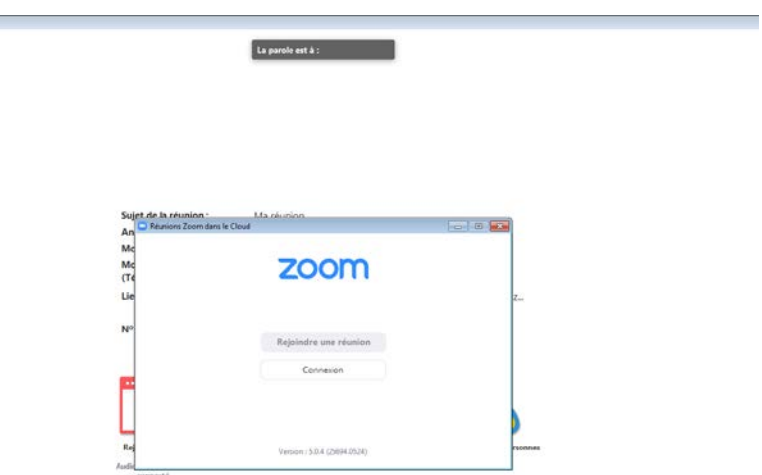

Vous cliquez sur rejoindre la réunion et vous attendez. Il n'est pas nécessaire de tester l'audio de votre ordinateur à chaque connexion.

Si le micro est activé, il vous faut cliquer sur le micro dès que vous avez rejoint la salle virtuelle pour couper le son.

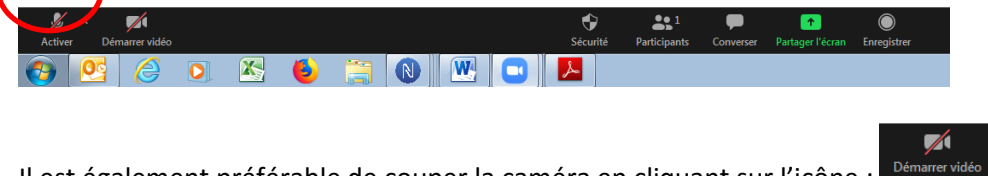

Il est également préférable de couper la caméra en cliquant sur l'icône :

Si vous souhaitez poser une question : n'enclenchez pas votre micro, ne coupez pas la parole à votre enseignant mais levez la main :

Pour ça vous cliquez sur participants et en bas à droite apparait une fenêtre « lever la main »

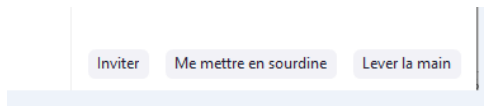

Vous pouvez aussi utiliser la fonction « converser »

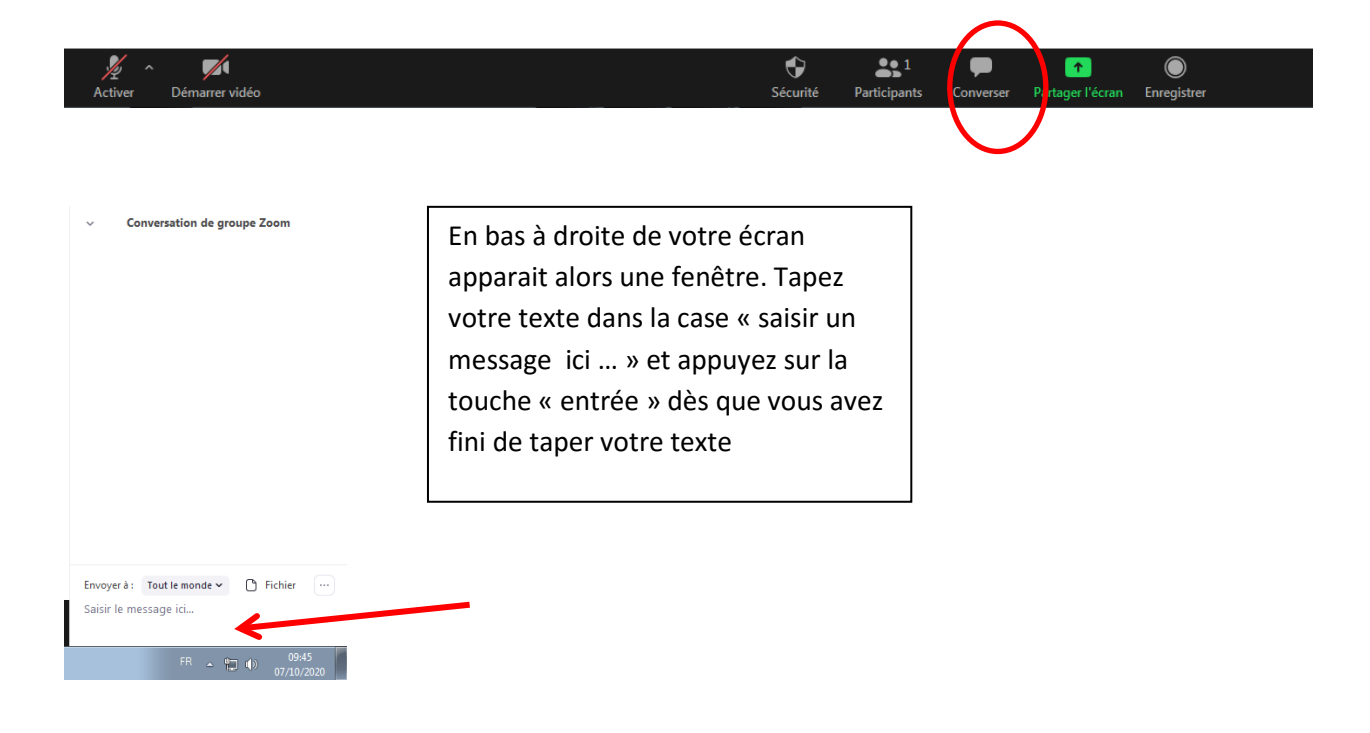